# **Deploy ELAM to Capture VXLAN Encapsulation Packets on Nexus 7000 Series Switches**

## **Contents**

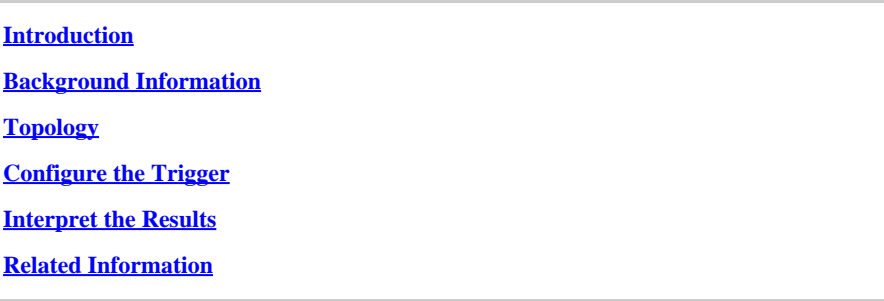

## <span id="page-0-0"></span>**Introduction**

This document describes how to deploy the Embedded Logic Analyzer Module (ELAM) to capture VXLAN Encapsulation Packets on Nexus 7000 Series Switches.

**P** Tip: Refer to the [ELAM Overview](https://www.cisco.com/c/en/us/support/docs/switches/nexus-7000-series-switches/116648-technote-product-00.html) document for an overview of ELAM.

## <span id="page-0-1"></span>**Background Information**

Many users are currently utilizing N7K as an IPN/ISN transit device for their ACI MPOD/MSITE deployment. However, when compared to N9K, N7K lacks the robust capability to set the ELAM trigger based on a rich Outer(l2(vntag)|l3|l4)-inner(l2|l3|l4)-ieth combination. As a result, it becomes challenging to determine if a specific VXLAN-encapsulated packet is hitting the N7K at the IPN edge from an ELAM perspective. This document outlines a method to address this challenge.

## <span id="page-0-2"></span>**Topology**

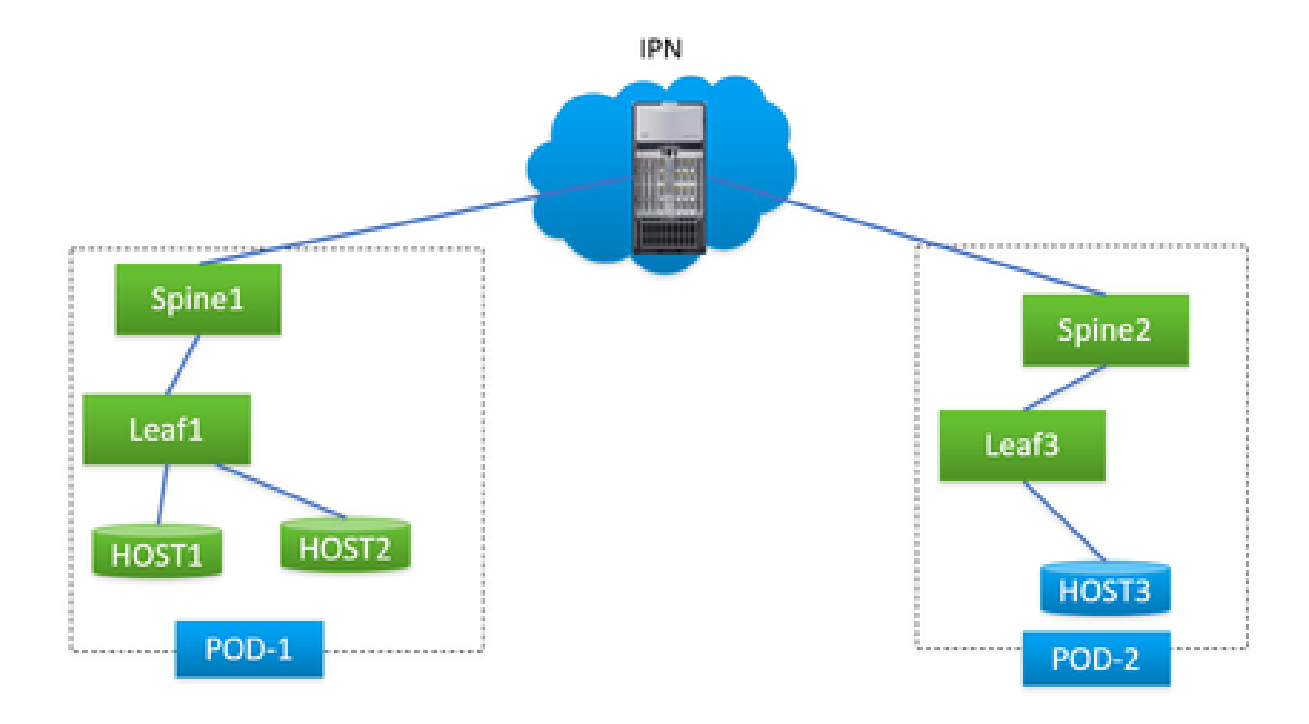

In this scenario, a straightforward ACI MPOD topology is illustrated, where IPN is an N7K with an F3 card. HOST1 and HOST2 are in pod1, HOST3 is in pod2. HOST1 can communicate with HOST3, but HOST2 cannot. Following troubleshooting conducted by an ACI engineer, it was determined that the packets from HOST2 to HOST3 were sent out to N7K from spine1 in pod1 but were never received by spine2 in pod2. This was verified through ELAM on ACI spines, leading to the suspicion that the packets were being dropped on N7K.

Is it possible to definitively attribute the issue to the N7K based solely on the ELAM results on ACI spines? Certainly not. The ELAM on egress spine1 indicated that it sent the packet to N7K, but this does not guarantee that the packet physically reached N7K, as packets may still be dropped after the ELAM cycle due to lower-layer issues. However, when you ELAM these specific packets on the N7K side, it can assist us in accurately identifying the correct device involved in the issue.

## <span id="page-1-0"></span>**Configure the Trigger**

'l3-packet-length' is a valid ELAM trigger for nearly all different generation LCs on the N7K platform. Therefore, let's utilize it to establish the ELAM condition on the IPN N7K. The task involves controlling the HOST to transmit testing packets with a specified packet length, as illustrated:

<#root>

```
#
ping 172.28.1.20 packet-size 777
PING 172.28.1.20 (172.28.1.20): 777 data bytes
785 bytes from 172.28.1.20: icmp_seq=0 ttl=252 time=1.246 ms
785 bytes from 172.28.1.20: icmp_seq=1 ttl=252 time=0.846 ms
785 bytes from 172.28.1.20: icmp_seq=2 ttl=252 time=0.84 ms
```
785 bytes from 172.28.1.20: icmp\_seq=3 ttl=252 time=0.814 ms 785 bytes from 172.28.1.20: icmp\_seq=4 ttl=252 time=0.817 ms --- 172.28.1.20 ping statistics --- 5 packets transmitted, 5 packets received, 0.00% packet loss

round-trip  $min/avg/max = 0.814/0.912/1.246$  ms

The PING utility is integrated into any type of OS, with only slight variations in parameters based on the OS you are using. One crucial point to highlight is to pay attention to the packet size you specify when initiating the PING in your OS. In this example, the 777B represents the pure data length, requiring an additional 8B (ICMP header) and 20B (IP header) to obtain the final IP length of 805B. After VXLAN encapsulation (adding an extra 50B overhead), you can anticipate the packet hitting the N7K at 855B. Let's configure it in ELAM.

In this example, the interface that connects to spine1 is  $E7/1$  and  $E7/4$  connects to spine2.

<#root> # **show module 7** Mod Ports Module-Type **Module-Type** Model Model Status --- ----- ----------------------------------- ------------------ ---------- 7 12 10/40 Gbps Ethernet Module N7K-F312FQ-25 ok module-7# **show hardware internal dev-port-map** -------------------------------------------------------------- CARD\_TYPE: 12 port 40G >Front Panel ports:12 -------------------------------------------------------------- Device name The Vev role The Abbr num\_inst: -------------------------------------------------------------- > Flanker Eth Mac Driver DEV\_ETHERNET\_MAC MAC\_0 6

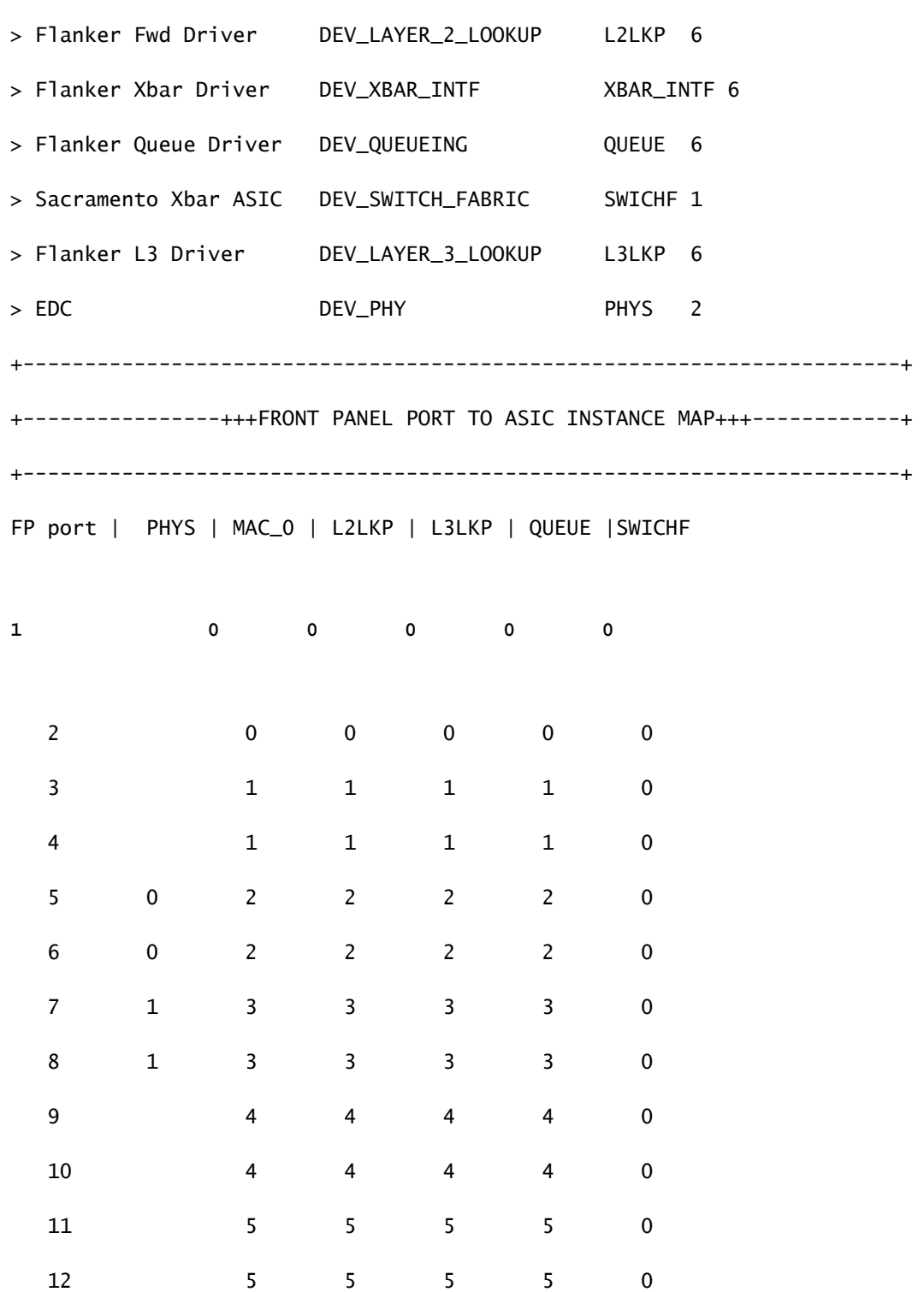

+-----------------------------------------------------------------------+

+-----------------------------------------------------------------------+

So, you need to set it up in instance 0.

<#root>

module-7# elam asic flanker instance 0

```
module-7(fln-elam)# layer2
module-7(fln-l2-elam)#
trigger dbus ipv4 ingress if l3-packet-length 855
module-7(fln-l2-elam)#
trigger rbus ingress if trig
module-7(fln-l2-elam)# start
module-7(fln-l2-elam)# status
ELAM Slot 7 instance 0: L2 DBUS Configuration: trigger dbus ipv4 ingress if l3-packet-length 855
L2 DBUS: Triggered
ELAM Slot 7 instance 0: L2 RBUS Configuration: trigger rbus ingress if trig
L2 RBUS: Triggered
```
#### <span id="page-4-0"></span>**Interpret the Results**

<#root> module-7(fln-l2-elam)# **show dbus**

 $cp = 0x10084d00$ , buf =  $0x10084d00$ , end =  $0x10091050$ 

```
--------------------------------------------------------------------
```
Flanker Instance 00 - Capture Buffer On L2 DBUS:

Status(0x1102), TriggerWord(0x000), SampleStored(0x008),CaptureBufferPointer(0x000)

is\_l2\_egress: 0x0000, data\_size: 0x023

 $[000]$ : 14f4a000 08010000 00000000 6d200800 00006000 00000000 01800100 00000000 00000000 000030 0590 00990000 00000000 00000000 00000005 88405000 00000000 00000000 00000000 00000000 00000000 00000000 00000000 00000000 00050064 200500f0 21800881 f03574 a4 2dbeef00

Printing packet 0

--------------------------------------------------------------------

#### L2 DBUS PRS MLH IPV4

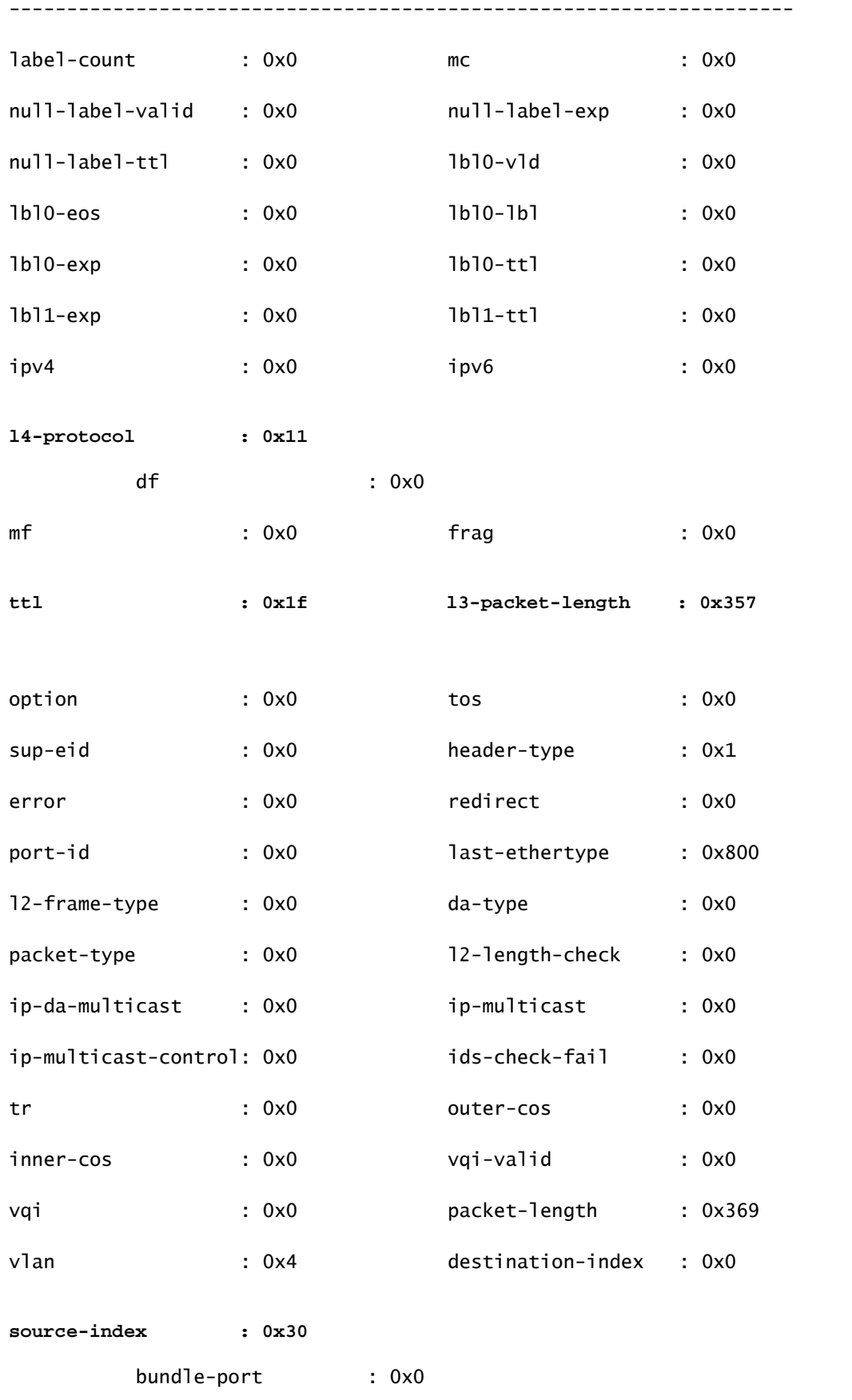

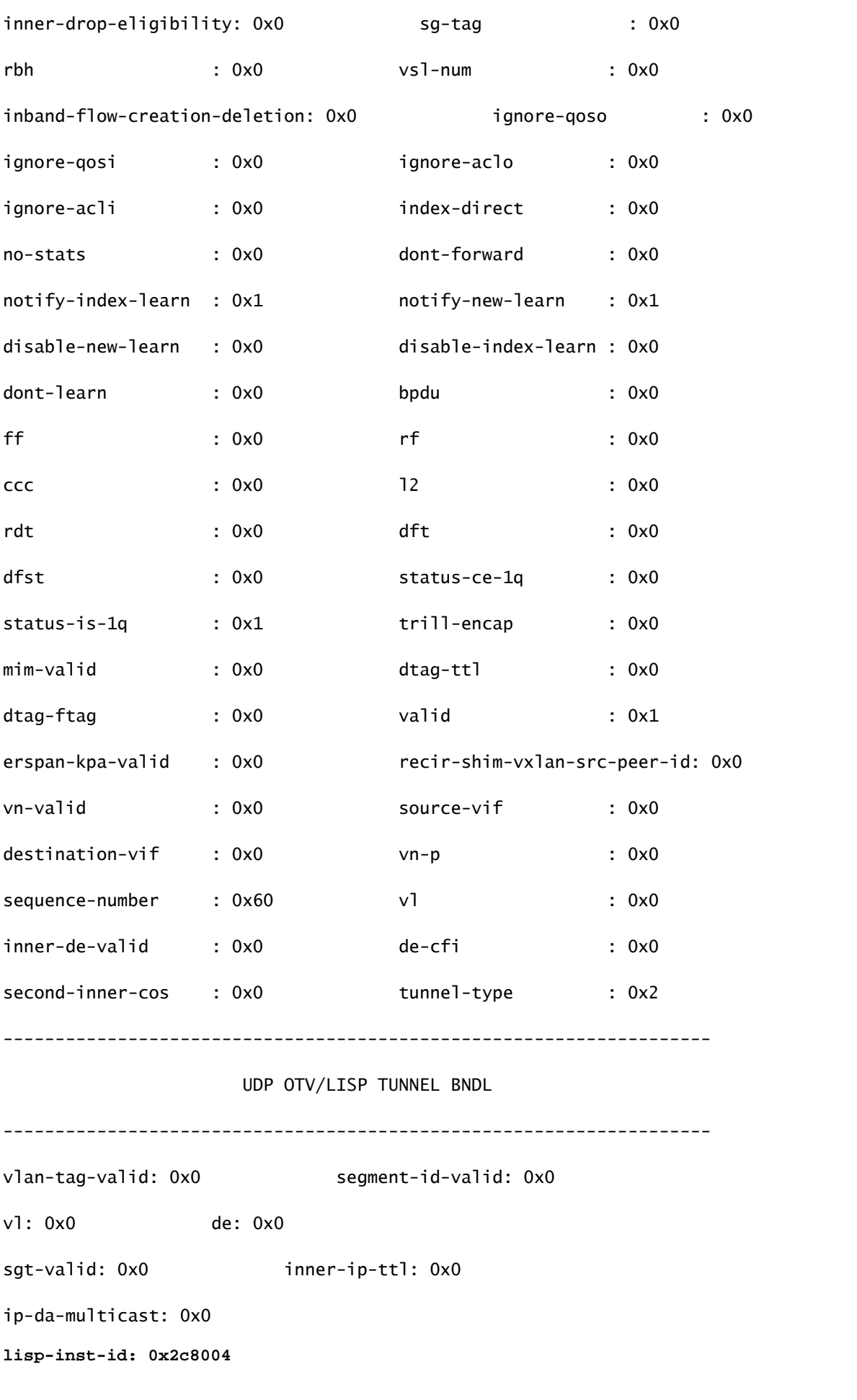

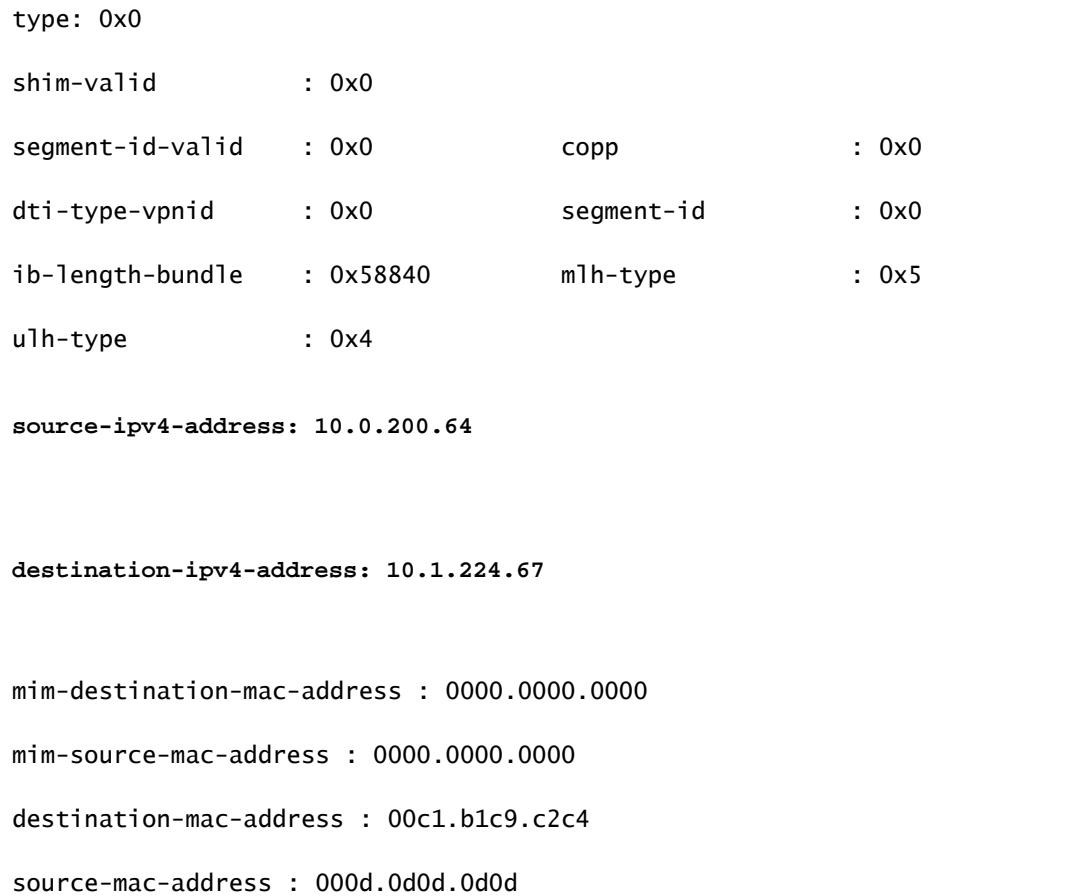

Because l3 packet length is used as the trigger, there is a possibility that the ELAM could be triggered by background packets unintended for capture. Therefore, it is imperative to utilize other fields in the capture for a double cross-check of the capture results. This ensures that the captured packet aligns with our intended criteria, including fields like source IP (sip), destination IP (dip), time-to-live (ttl), source index, etc. An interesting observation is that, although N7K doesn't support using VXLAN VNID as a trigger, in the output interpreter, the field 'lisp-inst-id: 0x2c8004' corresponds to the VNID in the VXLAN header.

<#root> module-7(fln-l2-elam)# dec **0x2c8004**

**2916356**

Leaf3#

**show system internal epm endpoint ip 172.28.1.20**

```
IP# 0 : 172.28.1.20 ::: IP# 0 flags : host-tracked| ::: l3-sw-hit: Yes ::: flags2 :
Vlan id : 186 ::: Vlan vnid : 11494 ::: VRF name : zixu:vrf
BD vnid : 16482209 :::
VRF vnid : 2916356
/* Confirming the VNID from ACI LEAF side */
Phy If : 0x1a00b000 ::: Tunnel If : 0
Interface : Ethernet1/12
Flags : 0x80005c04 ::: sclass : 16388 ::: Ref count : 5
EP Create Timestamp : 01/22/2021 15:42:49.243582
EP Update Timestamp : 02/08/2021 11:26:52.882308
EP Flags : local|IP|MAC|host-tracked|sclass|timer|
module-7(fln-l2-elam)#
show rbus
cp = 0x100a96fc, buf = 0x100a96fc, end = 0x100b5a4c--------------------------------------------------------------------
Flanker Instance 00 - Capture Buffer On L2 RBUS:
Status(0x1102), TriggerWord(0x000), SampleStored(0x008),CaptureBufferPointer(0x000)
is_l2_egress: 0x0000, data_size: 0x018
[000]: 0015cb30 0000006d 20000000 03000000 00000000 00000000 00000014 2d8000a0 3c3c0000 00000000 02000000 0f000f00 0c001104 a0000000 20200000 00000000 0000
0000 00000400 00008000 005d0000 001e0002 2bd7c0cf f96002a0 000000ba
Printing packet 0
--------------------------------------------------------------------
                                                L2 RBUS INGRESS CONTENT                             
 --------------------------------------------------------------------
pad                 : 0x572c          valid               : 0x1          
l2-rbus-trigger     : 0x1             sequence-number     : 0x60         
rit-ipv4-id         : 0x0             ipv4-tunnel-encap   : 0x0
```
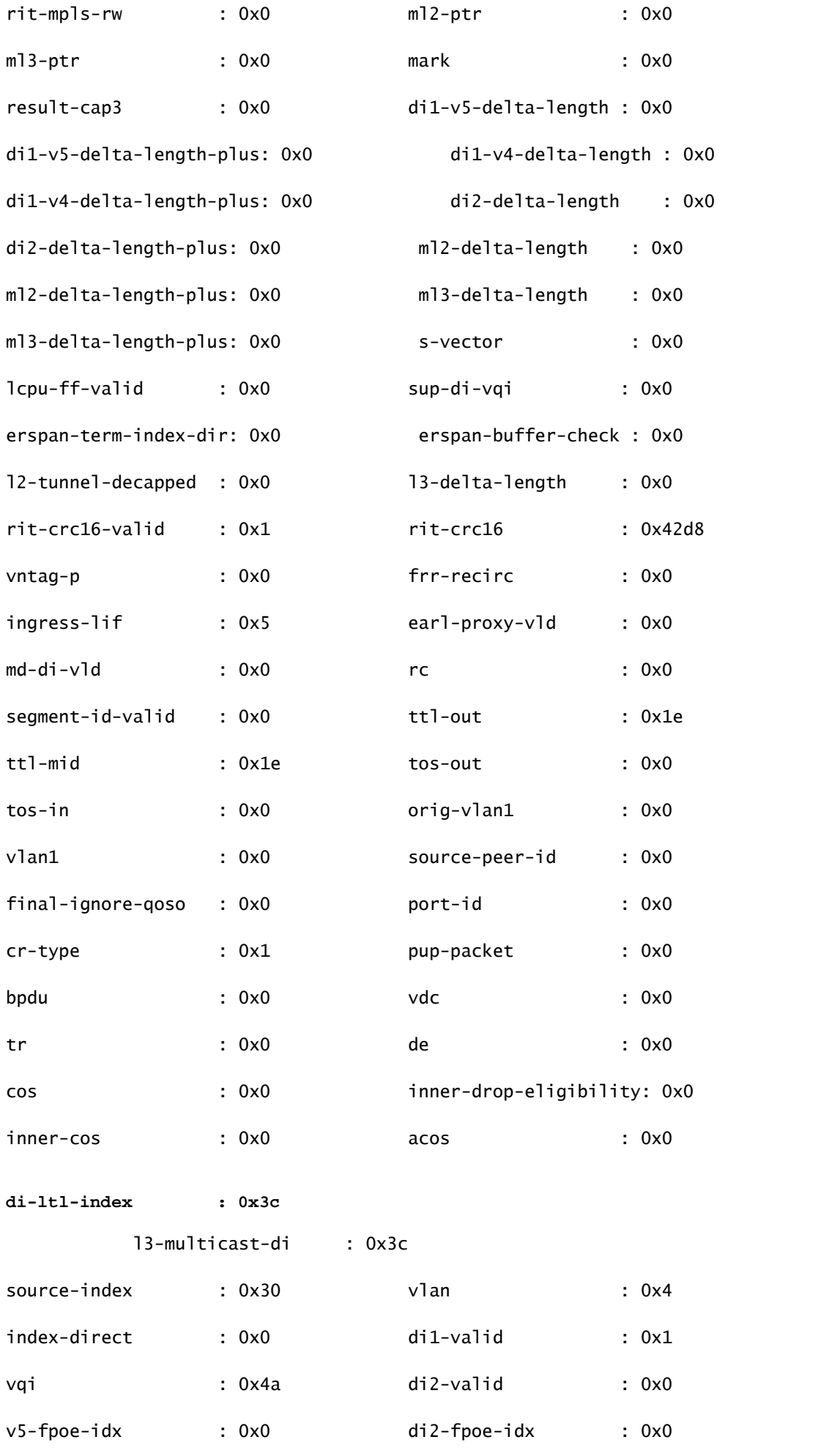

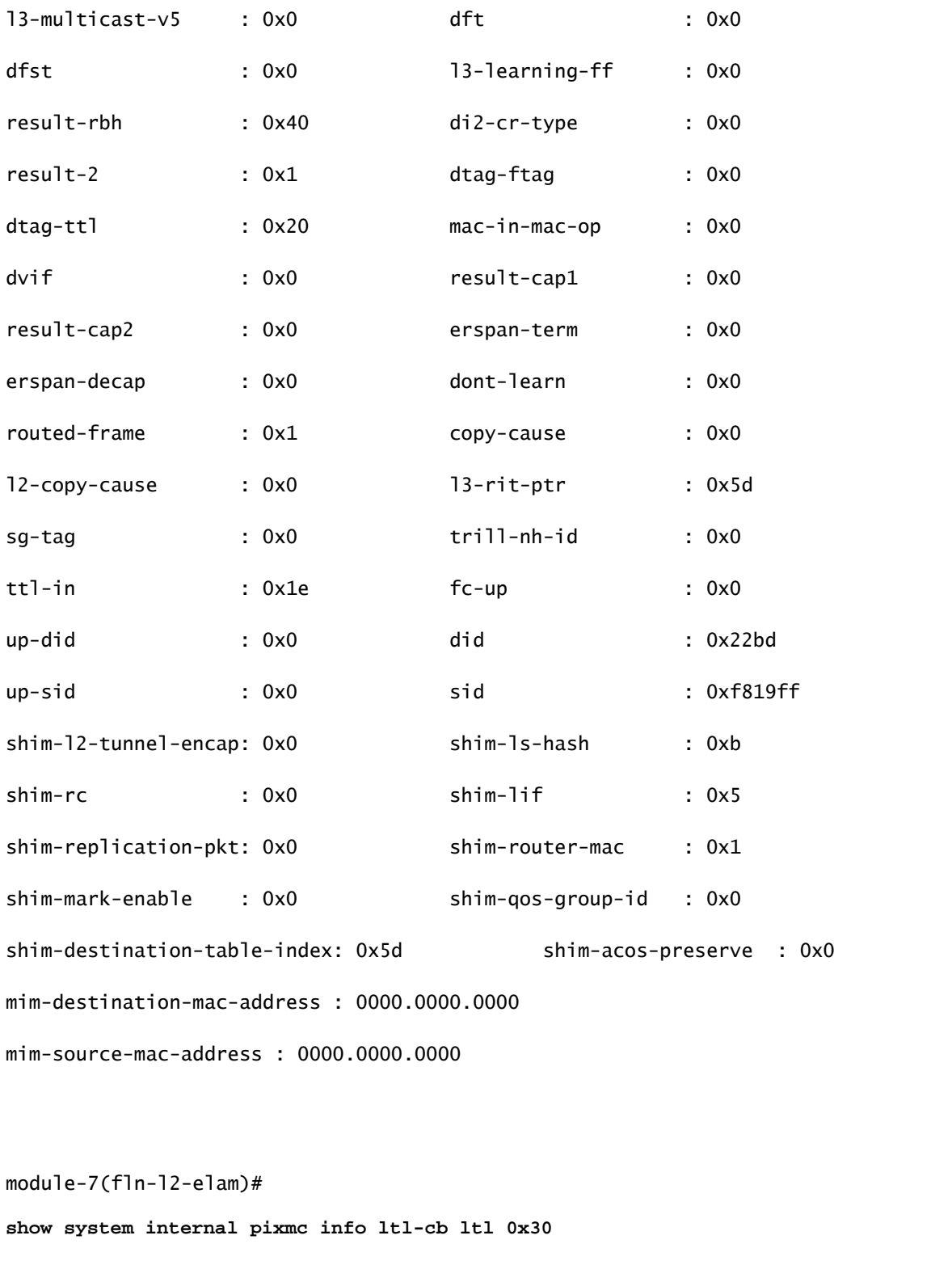

 ltl | ltl\_type | if\_index | lc\_type | vdc | v4\_fpoe | v5\_fpoe | base\_fpoe\_idx | flag 0x0030 | 5 | **Eth7/1**  | 2 | 4 | 0x00 | 0x00 | 0x0000 | 0x0

```
module-7(fln-l2-elam)#
show system internal pixmc info ltl-cb ltl 0x3c
 ltl  | ltl_type | if_index | lc_type | vdc | v4_fpoe | v5_fpoe | base_fpoe_idx | flag
0x003c | 5 |
Eth7/4
    |   2   |   4   |  0x00    |  0x00    |  0x0000    |  0x0
```
The same methodology also works if you try to capture Broadcast, Unknown Unicast, and Multicast (BUM) packets within an ACI flooding BD, you just need to set a static ARP and point to a nonexistent MAC on your HOST, then launch the PING in the same way.

### <span id="page-11-0"></span>**Related Information**

You can refer to these links for more details on how to use ELAM on different N7K LCs:

- [ELAM Overview](https://www.cisco.com/c/en/us/support/docs/switches/nexus-7000-series-switches/116648-technote-product-00.html)
- [N7K M-Series Module ELAM Procedure](https://www.cisco.com/c/en/us/support/docs/switches/nexus-7000-series-switches/116645-technote-product-00.html)
- [N7K F1 Module ELAM Procedure](https://www.cisco.com/c/en/us/support/docs/switches/nexus-7000-series-switches/116646-technote-product-00.html)
- [N7K F2 Module ELAM Procedure](https://www.cisco.com/c/en/us/support/docs/switches/nexus-7000-series-switches/116647-technote-product-00.html)
- [N7K M3 Module ELAM Procedure](https://www.cisco.com/c/en/us/support/docs/switches/nexus-7700-10-slot-switch/200672-Nexus-7000-M3-Module-ELAM-Procedure.html)
- **[Cisco Technical Support & Downloads](https://www.cisco.com/c/en/us/support/index.html?referring_site=bodynav)**